#### *Note:*

If the language setting appears, press  $\bigcirc$  or  $\bigcirc$  to highlight your preferred *language, then press* **OK***. This setting appears in some areas.*

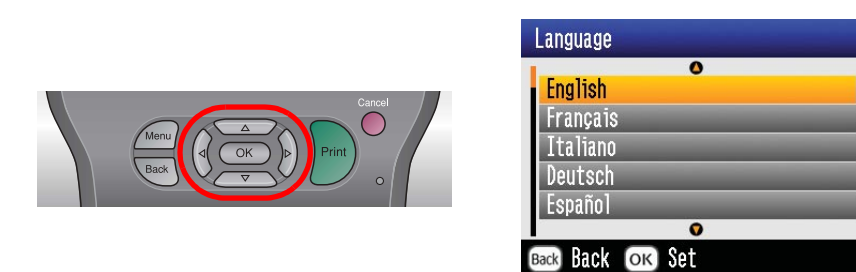

2. Shake the new photo cartridge four or five times.

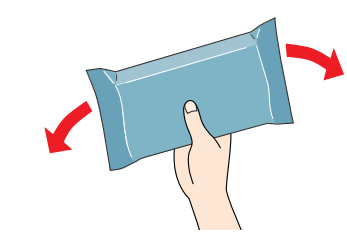

3. Remove the photo cartridge from its protective bag.

4. Open the cover on the back of the printer. Slide the lever into the **Release** position by sliding it in the direction shown.

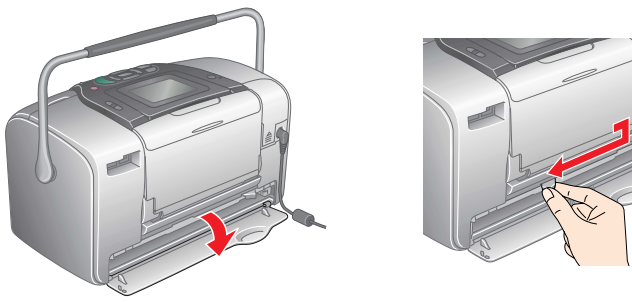

5. Place the cartridge properly into the cartridge holder, then push it in until you feel resistance and hear the cartridge faintly click into place.

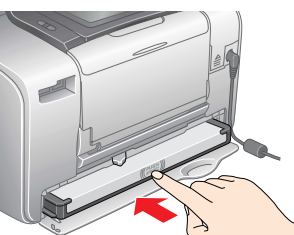

#### *Note:*

*After installing the cartridge, make sure the sides of the cartridge are even. If either side of the cartridge sticks out, push the side of the cartridge until it clicks.*

6. Set the lever to the **Lock**position by sliding it in the direction shown. Close the cover.

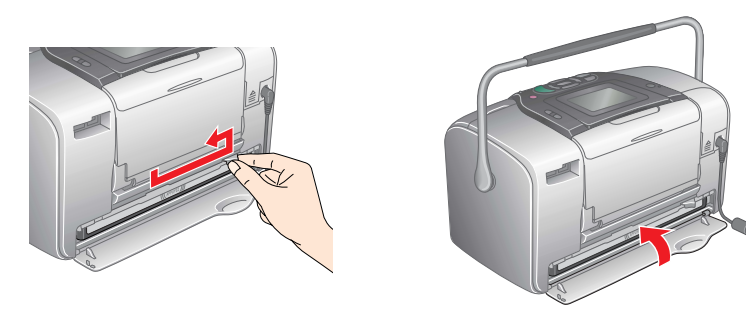

#### c *Caution: Do not load paper until ink charging is complete.*

*Note: If you cannot close the cover, the photo cartridge is not installed correctly. Go back to Step 4 and eject the photo cartridge. Then install the photo cartridge again*

7. The printer automatically starts to charge ink. Charging takes about three minutes.

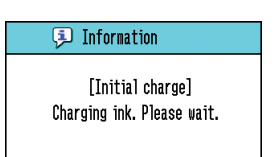

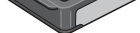

### c *Caution:*

*Do not turn off the printer during the ink charging process.*

8. Press **OK** to finish.

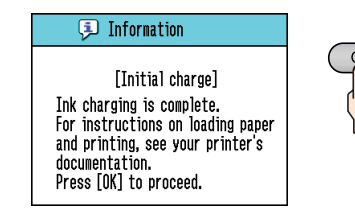

#### *Note:*

*The photo cartridge packaged with your printer is partly used during initial setup. In order to produce high quality printouts, the print head in your printer will be fully charged with ink. This one-off process consumes a quantity of ink and subsequent cartridge will last for their full rated life.*

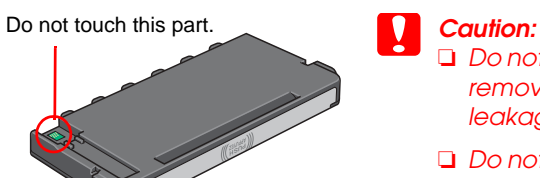

❏ *Do not shake the photo cartridge after removing it from the bag; it can cause leakage.*

❏ *Do not remove or tear the label on the* 

*avoid damage to your equipment.*

*Notes contain important information and useful tips on the operation of your printer.*

**EPSON** 

### Cautions and Notes

### **Continue to the next page...**

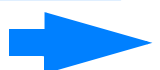

Connect the power cord and AC adapter, then plugin the printer.

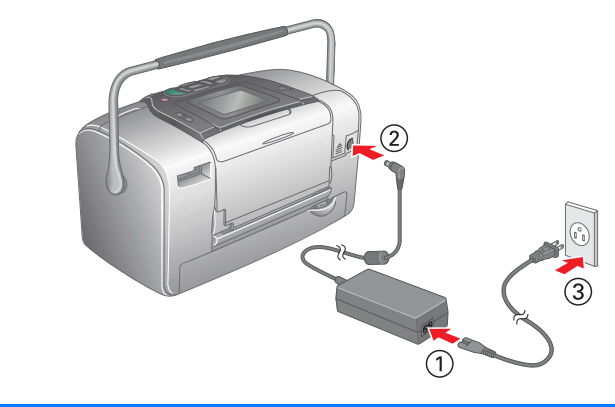

### **1 Unpacking 2 Getting Started**

### **Photo Printer**

# PictureMate 500 **Start Here Cautions** *Cautions must be observed to cycled damage to your*

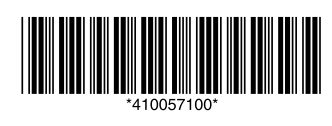

Remove the contents from the box. Remove all tape from the printer.

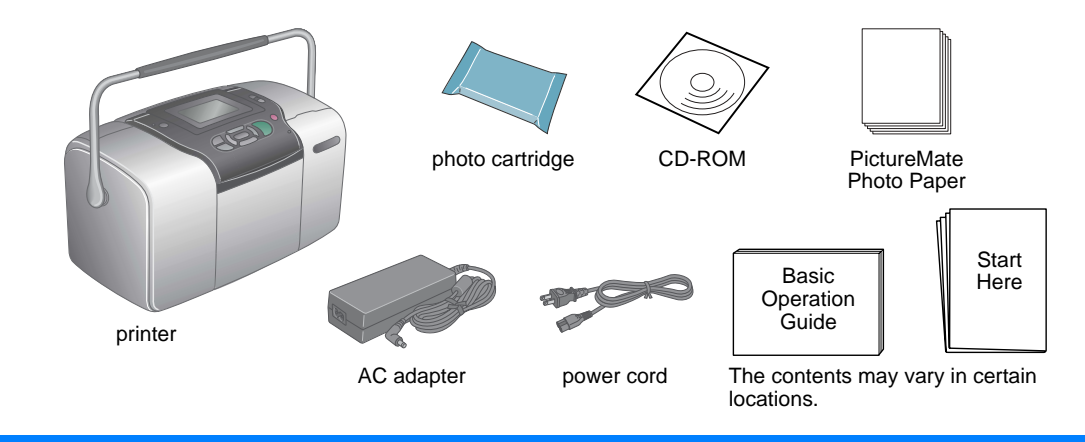

### **3 Installing the Photo Cartridge**

1. Press  $\circledcirc$  **On** to turn on the printer.

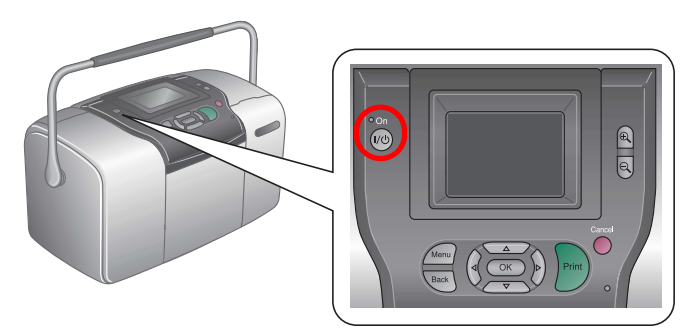

Copyright © 2005 Seiko Epson Corporation. All rights reserved. Printed in XXXXXX XX.XX-XX XXX

### **5 Getting More Information**

**The example below demonstrates how to print Borderless photos.**

### **Loading Paper**

1. Adjust the LCD panel so that you can see it well.

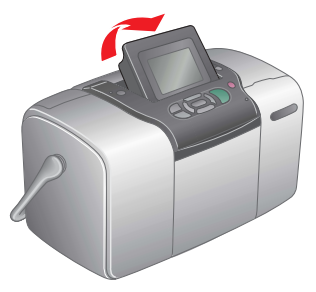

2. Open the paper support and output tray.

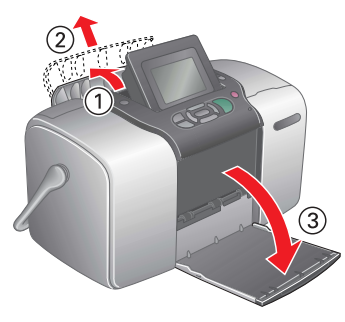

3. Load suitable paper into the paper feeder. Then slide the left edge guide against the left edge of the paper.

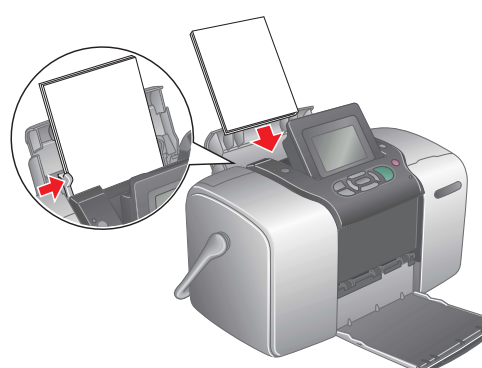

### **Inserting a Memory Card**

1. Open the memory card slot cover.

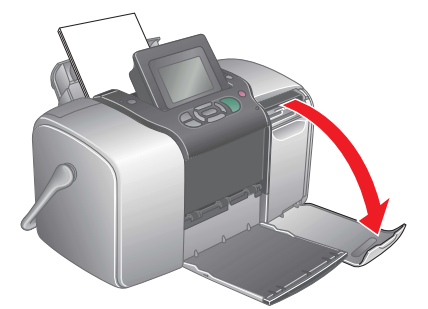

1. When the following display appears, press  $\circled{0}$  or  $\circled{0}$  to highlight **Print Some**, then press **OK**.

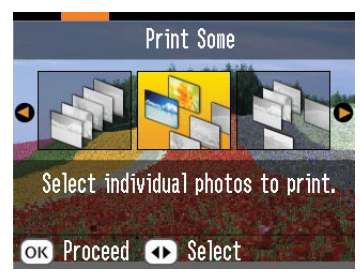

2. Press  $\textcircled{1}$  or  $\textcircled{2}$  to view the photo you want to print.

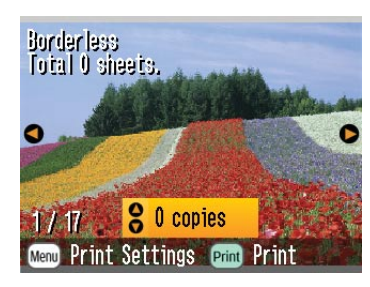

3. Press  $\circledcirc$  or  $\circledcirc$  to select the number of copies you want to print.

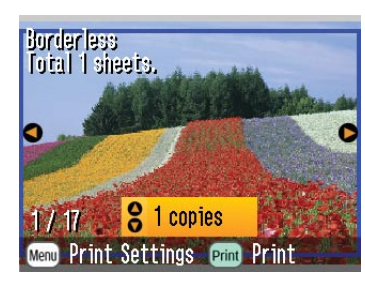

2. Insert the memory card containing your photos into the appropriate memory card slot. When the card is in, the memory card light comes on.

### *Note:*

*For the available memory card, refer the Basic Operation Guide.*

3. Close the memory card slot cover.

## **Printing Photos**

#### *Note:*

*If there is DPOF data on the memory card, an information display appears. See Basic Operation Guide to print DPOF data.*

- 4. Repeat steps 2 and 3 for additional photos.
- 5. Press **OK**.
- 6. The confirmation screen below appears. Confirm your print selections, then press **Print**.

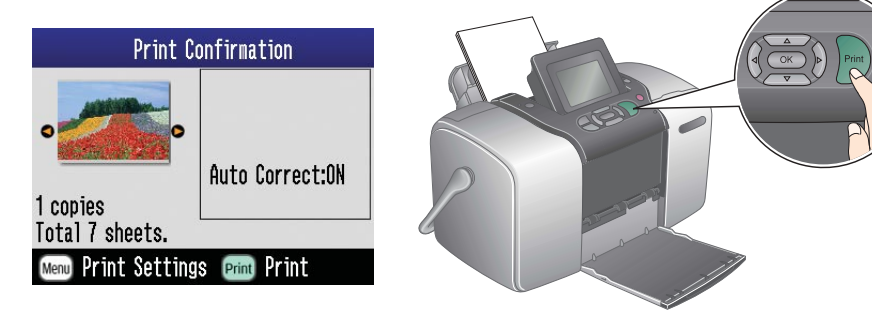

7. Now you have printed photos!

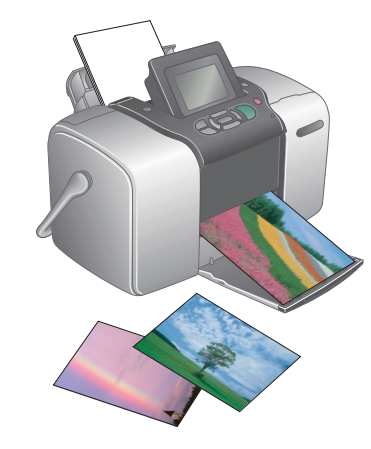

Microdrive

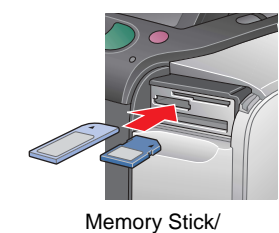

Memory Stick Duo/ SD Card/ Memory Stick PRO/ Memory Stick PRO Duo/ MagicGate Memory Stick/ MagicGate Memory Stick Duo/ MultiMediaCard/ miniSD card

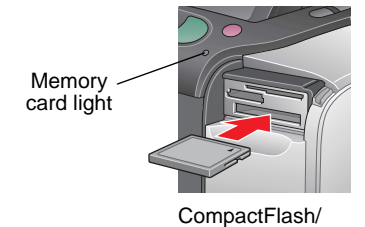

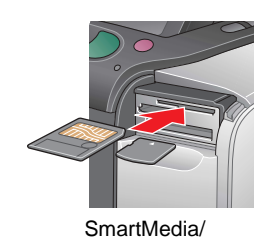

xD-Picture Card/ xD-Picture Card Type M

### **4 Printing Photos from a Memory Card**

### **For more information about PictureMate**

#### **Printing without a computer**

See the *Basic Operation Guide* to learn about printing and saving photos without using a computer.

### **Printing with a computer**

See the *Basic Operation Guide* for steps on installing the software. See the online *User's Guide* for instructions on printing with a computer.